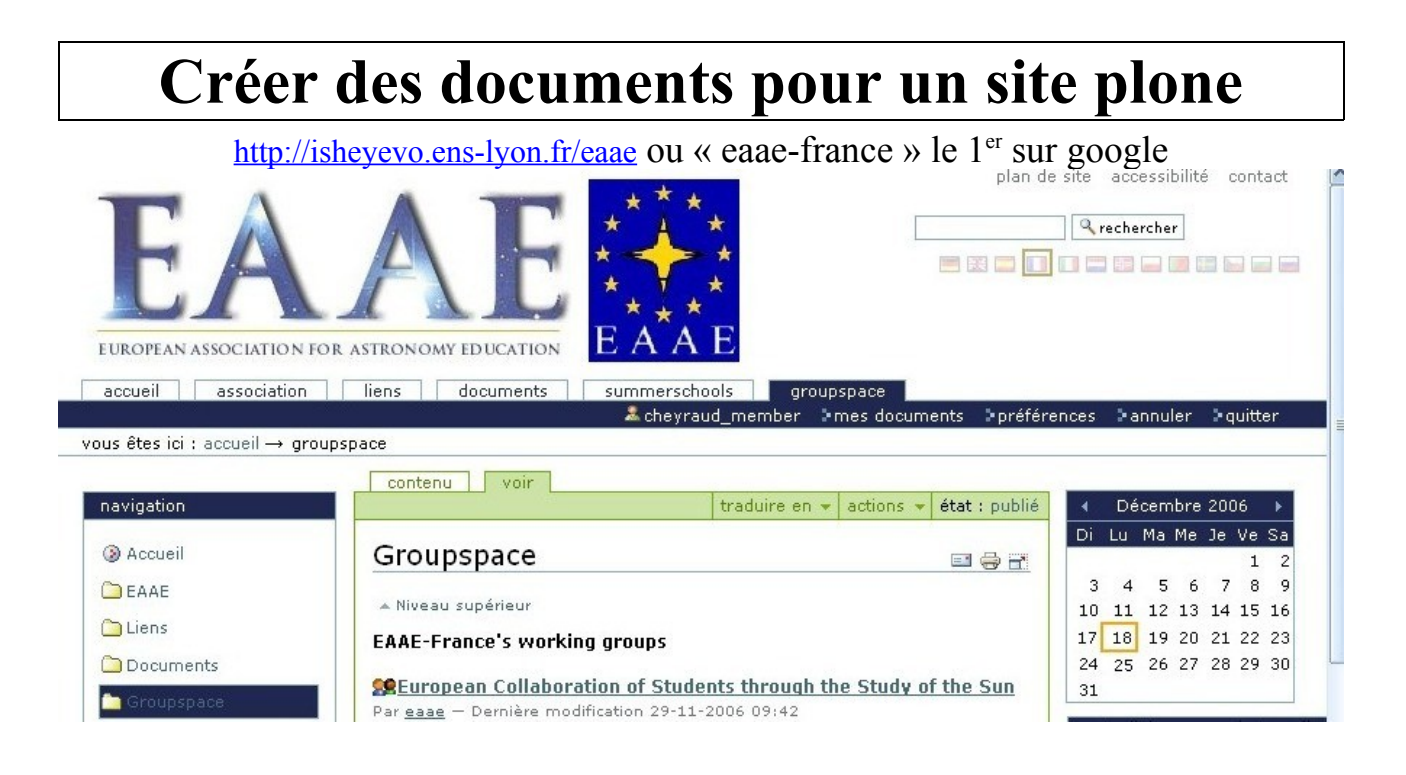

# **I Introduction :** Description d'une page « plone » (une fois inscrit et connecté)

de haut en bas et de gauche à droite

Logo du site, Plan du site, Accessibilité (Généralités sur Plone), Contacter l'administrateur Tester « rechercher » et « recherche avancée » . Cliquer ensuite sur « Mes documents »

## <u>Au-dessus de la 1ère barre bleutée: onglets du portail (« portaltabs »)</u>

## **A droite sur la 1ère barre bleutée : barre personnelle**

« Login » et « Mes documents » renvoient au dossier de travail personnel Préférences

- o Changer le Mot de passe
- o Préférences personnelles entrées au départ et modifiables : Coordonnées, Editeur de contenu :

Trois possibilités d'éditeur : Simple, Kupu, FC Editor FCEditor semble le plus adapté

Annuler: permet d'annuler les dernières opérations effectuées (particulièrement utile en cas de suppression par erreur)

## **S ous la 1ère b arre bleutée à gauche: ligne de localisation**

## **A u-dessus de la 2ème barre bleutée: onglets des objets**

son apparence dépend de votre position dans le site...

## **A droite sur la 2ème barre bleutée : action sur les objets (action, affichage, ajout, état)**

## **A gauche de l'écran sous la ligne de navigation:**

« Portlet » de navigation « Portlet » des modifications récentes

# **II Créer des documents** (dans « Mes documents » ou dans un groupspace) **1 A jout d'un élément simple**

Article, Evènement, Fichier, Dossier, Image, Lien, « Multiarticle », Actualités, Document

## **1) A jouter un dossier**

## **2) A jouter un évènement**

Titre Description Corps de l'évènement

Publication : Privé ou Publier pour le Projet ou Demander la publication

Si vous publiez pour le projet cet évènement, les membres de votre groupe de travail verront en bleuté le jour de la réunion, colloque,...

## **3) A jouter un fichier**

Il s'agit d'un objet de tout type de fichier: texte, présentation, image... ( .pdf, .doc, .ppt,…) Ajouter un fichier à partir de votre clé USB

## **4) A jouter une image**

# **2 A jouter un article**

\* Titre: titre le plus explicite possible (sans être trop long)

\* Description: facultatif mais pouvant aider l'internaute à choisir l'article pertinent dans une recherche

\* Corps de l'article: Tapez quelques lignes de texte et essayer les possibilités de l'éditeur de texte type caractère: gras, italique, souligné, exposant, indice

type paragraphe: alignement, liste

type lien:

lien interne vers une page du site

lien externe vers une page d'un autre site

## **Insérer une image dans le corps de l'article**

Insérer un tableau (listing signifie que l'utilisateur peut changer l'ordre des données) annuler ou rétablir

code html

## **1) M odifier un article** en utilisant les onglets

## **Images**

Insérer une image qui se trouve déjà dans le site avec « Parcourir »

Télécharger une image avec « Transmettre le fichier »

Le nom que vous donnerez à l'image sera la légende que verra l'internaute

## **Pièces-jointes**

Ce sont des fichiers se rapportant à votre article (textes .pdf, .doc, présentations, logiciels...) **Modèle**

Cet onglet permet de choisir la présentation avec laquelle les images s'insèrent dans l'article. Insérer deux images puis testez différents modèles de présentation

#### **Liens**

En bas de la page de l'article seront indiqués tous les liens ajoutés

## **Propriétés**

Commentaires: autoriser ou non. Parfois utile dans un groupe de travail: par défaut les commentaires ne sont pas autorisés

Mots clés: facilite la recherche d'un utilisateur. Permet l'indexation automatique avec les mots clés de niveau (Cycle 1, 2 ou 3) et thématiques (astronomie, biologie, technologie, matière…)

Contributeurs : **veiller à respecter la propriété intellectuelle des auteurs**

Vous pouvez indiquer tous les contributeurs de l'article : un par ligne

Créateurs : idem. Si les contributeurs ou co-créateurs sont membres du site vous pouvez indiquer seulement leur login ; ils apparaîtront en nom complet.

## **Partage**

Cet onglet vous permet de partager votre article avec un ou des collaborateurs. Ils auront alors les mêmes droits d'écriture que vous sur cet article (ajout d'images, modèles... et supprimer!)

## **2) C opier/Coller et Couper/Coller d'article avec des images**

Lorsque l'on coupe/colle un article avec des images (insérées dans le corps du texte ou issues de l'onglet Images), toutes les images suivent l'article et le résultat coupé est identique à l'original. Lorsque l'on copie/colle un article, seules les images issues de l'onglet « Images » sont dupliquées avec l'article. Les images du corps du texte restent dans l'article origine. Si vous supprimez par la suite cet article-origine, les images insérées dans le texte de votre article collé disparaîtront.

## **3) P ublication d'un article (ou d'un autre objet)**

#### Demander la publication

C'est l'administrateur du groupe (groupadmin) ou le chef de groupe (groupleader) qui publieront: l'article sera alors visible par tout visiteur

Demander la dé-publication

Lorsque votre article sera publié, vous ne pourrez plus le modifier.

Pour le modifier, il faudra demander la dé-publication, que le chef de groupe dé-publie puis que vous rendiez l'objet privé pour pouvoir le travailler.

# **3 E laboration d'un multiarticle**

## **1) R éférencer des images ou des pièces jointes**

Si vous souhaitez utiliser des images, des fichiers plusieurs fois, au sein d'un ou de plusieurs articles, il est intéressant de créer un sous-dossier, que vous laisserez privé, dans lequel vous mettrez vos images, vos fichiers. Vous veillerez à publier ces objets pour le projet si vous souhaitez qu'ils apparaissent bien dans l'article les utilisant. D'autre part le dossier conteneur étant privé, les autres membres ne le verront pas et ne pourront pas y ajouter de documents.

L'avantage est que si vous souhaitez changer cette image, ce fichier joint, vous ne le ferez qu'une fois et que cela sera répercuté dans tous vos articles l'utilisant.

## **2) A jouter un multiarticle**

Titre et description: les plus explicites possible

Permettre ou non l'accès à la table des matières

Ajouter des articles dans votre multiarticle

Accéder à la table des matières et passer en mode « Contenu » permettant facilement de « copier », « couper », « renommer », « changer l'état » et changer l'ordre des articles

Si vous souhaitez joindre des fichiers et des images

#### **3) C ouper/Coller de multiarticle**

Lorsque l'on Coupe/Colle un multiarticle on perd les références aux images.

Pour éviter cela, créer un multiarticle vide dans lequel vous copierez les articles du multiarticle origine (en mode contenu)

## **4 Remarques importantes:**

## **1) C opier/Coller à partir d'un document word**

Eviter le « copier-coller » de texte à partir d'un document word qui introduit du texte invisible qui sera gênant, en particulier lors de la transformation au format.pdf et pour l'impression. Si vous partez d'un texte au format .doc, enregistrez le au format .txt. Vous perdrez le formatage mais aurez un texte « propre » avec lequel vous pourrez « copier-coller »

## **2) Espace personnel « Mes documents » et Espace « Groupe de travail »**

Ne faites pas un document à cheval sur ces deux espaces par exemple un article dans le groupe de travail avec des Images de « Mes documents » . Bien que l'onglet existe, la « publication pour le projet » ne signifie rien dans « Mes documents» et ce document ne serait pas visible pour le groupe.

## **3) A ffichage d'un dossier**

Lorsque l'on crée un dossier, il y a différents types d'affichage possible: standard, sommaire, photo. Si vous choisissez l'un de ces modes l'internaute verra forcément ce mode. Cela peut-être utile, par exemple pour un « album photo » d'images.

## **4) P age d'accueil d'un dossier**

Si vous souhaitez que les visiteurs voient une page d'accueil lorsqu'ils consultent un dossier, un groupe de travail (pour les groupadmin) il faut que le nom court de cet article d'accueil soit index\_html.

Pour changer le nom court d'un élément, il faut passer en mode contenu (au niveau supérieur), cocher le nom de l'élément à renommer puis « Renommer » et sauvegarder.

# **III L'administrateur du groupe (groupadmin)**

# **1 A ttribution de rôles à des membres inscrits sur le site**

## **1) C réation d'un dossier par membre ou groupe de membres**

Seul le groupadmin peut effacer, renommer des éléments à la racine. Afin que les membres puissent agir librement dans le groupe il est bon de leur créer un dossier personnel, thématique, géographique..

Un article dont le nom court est index html apparaîtra comme page d'accueil. Il est donc bon que la page d'accueil élaboré par le groupadmin renvoie bien vers l'ensemble des pages d'accueil éventuelles des membres. Sinon, on ne verra ces documents qu'en mode « Contenu »

## **2) R ôles**

L'administrateur du groupe (groupadmin) peut donner à des membres inscrits sur le site des droits particuliers dans son groupe de travail.

groupvisitor: l'utilisateur n'a pas le droit d'écriture, il voit les travaux publiés pour le projet groupmember: il peut créer des documents et « publier pour le projet »

 $\triangleright$ groupleader: il peut modifier les documents publiés pour le projet, « demander la publication »  $\geq$ groupadmin: il ne peut publier pour le site, il peut créer des forums, gérer les rôles

Pour créer des rôles, le groupadmin doit se placer vous dans son groupe de travail:

La barre de modification des objets contient un onglet « Rôles ».

Lorsqu'il clique dessus :

•il voit les rôles attribués aux membres de son groupe

•il peut ajouter un rôle à un membre du site

Pour cela il écrit le nom de la personne à qui il veut attribuer un rôle, fait « chercher», puis attribue le rôle souhaité.

## **3) Données privées placées dans le « groupspace »**

Les données privées d'un membre sont invisibles pour les autres membres du groupe.

Le(s) groupleader voit les données privés qui se trouvent dans l'espace du groupe (afin qu'il puisse assister au mieux les membres de son groupe lors de la publication) . Par contre, il ne peut lui-même ni « publier pour le projet », ni « demander la publication » si ces objets sont privés.

Le groupadmin voit et peut modifier toutes les données qui se trouvent dans l'espace du groupe.

Les données privées d'un membre qui se trouvent dans « Mes documents » sont invisibles de tous.

# **2 P ublication et pièces jointes**

Si l'administrateur veut publier un article contenant des fichiers ou images jointes, il doit veiller à publier également ces fichiers ou images jointes.

De même, le groupleader qui « demande la publication », et le membre qui « publie pour le projet » doivent veiller à ce que les fichiers et images jointes soient aussi « publiées pour le projet» .

## **3 F orums**

L'administrateur peut ajouter des forums.

Il doit d'abord créer un « Message board » qui contiendra les différents forums.

Pour l'instant les consignes des forums sont en anglais

Par défaut un forum créé est dans l'état « require membership to post », c'est à dire que seuls les membres peuvent répondre.